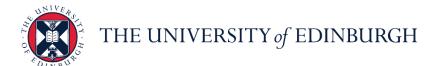

## **People and Money system**

We realise this formatting may not be accessible for all – to request this document in an alternative format please email or call <a href="mailto:hrhelpline@ed.ac.uk">hrhelpline@ed.ac.uk</a>

Employee Guide- How to Request Annual Leave as a Multiple Assignment Holder

**Employee** 

Estimated time to complete: 6 minutes

#### Before you begin:

- 1. Read the Guide to Annual Leave
- 2. It is your responsibility to check that your annual leave balance is accurate and to speak to your line manager (or school/department administrator) if you think it is incorrect. Before querying anything, it is important to make sure that all annual leave dates have been entered on the system.
- 3. The Annual Leave Policy states you can't carry over a negative leave balance into the following year, i.e. you can't borrow leave from the next year's allowance. The system is set up to prevent anyone going into a negative balance and will show an error where this occurs.
- 4. If you have any questions about your annual leave balance please speak to your line manager or school/department administrator.
- 5. Check that you have enough remaining leave for the year before applying for more leave by checking your Absence Balance.
- 6. If you have more than one assignment, the preferred option to record absence is by using the **Edit Entries** button which you will see on the Add Absence screen (see steps below)
- 7. The Edit Entries Screen allows you to:
  - a. Apply absence to only one of your assignments
  - b. Apply a different amount of hours to your normal scheduled hours. This could be because you are looking to take a half day or you have swapped a shift and will be off on a different day to your scheduled working day.

- Apply absence for an absence period longer than one day. You will see a
  breakdown of the hours for each day and assignment so you can easily
  review the absence
- 8. While amending any leave, please note that you can quickly find the absence you're looking for, **enter the type or status** of the absence into the keyword search bar on the absence page.

  Search by type or status
- 9. You can record an absence that overlaps with an existing absence as long as their respective assignments are different. The application will not look for overlaps occurring across two different assignments.

#### In Brief...

Follow these **first three steps before** each of the scenarios listed below:

- 1. From the dashboard, click on Me, then Time and Absences
- 2. Click on Add Absence
- 3. Select the relevant Absence Type

#### Scenario 1: Applying for a 1-day normal hours absence on all assignments

This applies to an employee who usually works both assignments on the day the absence is to be applied.

- Enter the Start Date and End Date.
   This should auto populate the correct hours across all assignments
- 2. Enter Comments and Attachments where relevant
- 3. Click on **Submit**

For detailed guidance, see the next section.

## Scenario 2: Applying for a 1-day normal hours absence on one assignment

This applies to a user who only works one assignment on the day the absence is to be applied.

- 1. Click on **Edit Entries**Edit Entries
- 2. Click on Add + Add
- Under the Assignment dropdown, select the correct assignment for which you're applying the leave
- Then, enter the **Date** This should auto-populate the Absence Duration to reflect the correct number of hours for that assignment.

January 2024

5. Click on **OK** followed by **Submit** Submit

## Scenario 3: Applying for a 1-day adjusted hour absence on one assignment

This applies to any scenario for multi assignment holders where the absence hours differ from the normal hours worked

- 1. Click on **Edit Entries** Edit Entries
- 2. Click on Add + Add
- 3. Under the Assignment dropdown, **select the correct assignment** for which you're applying the leave
- 4. Then, enter the **Date.** This should auto-populate the Absence Duration to reflect the correct number of hours for that assignment.
- 5. To adjust the hours, **overwrite the correct number** in the Absence Duration field.
- 6. Click on **OK** followed by **Submit** Submit

### Alternatively,

- 1. Enter start date.
  - The Absence Duration will auto-populate with the total number of hours across all assignments
- 2. Click on **Edit Entries** Edit Entries
- 3. Click on the **pencil icon** to adjust the hours for the appropriate assignment

## Scenario 4: Applying for absence for more than one day across all assignments

This applies to an employee who usually works both assignments on **every** day the absence is to be applied.

- Enter the Start Date and End Date.
   This should auto populate the correct hours across all assignments
- 2. Click on **Edit Entries** to adjust hours where necessary.

## Scenario 5: Applying for absence for more than one day when the employee does not work in every assignment for every day

If hours apply in one assignment only for **any** part of the absence they must use Edit entries to input separately for each day.

- Click on Edit Entries
   Click on Add + Add
- 3. Under the Assignment dropdown, **select the correct assignment** for which you're applying the leave

- 4. Then, enter the **Date**This should auto-populate the Absence Duration to reflect the correct number of hours for that assignment.
- 5. Adjust the hours if required.
- 6. Click on Add Add once again and repeat this exercise for all days of absence so that the hours are applied to the relevant assignment.
- 7. Click on **OK** followed by **Submit** Submit

### Scenario 6: Entering absence for a non-working day

This applies to an employee who swaps their shift and the absence hours need to be applied to a 'non-working day'.

- 1. Click on Edit Entries Edit Entries
- 2. Click on Add + Add
- 3. Under the Assignment dropdown, **select the correct assignment** for which you're applying the leave
- 4. Then, enter the **Date.** This should auto-populate the Absence Duration to reflect the correct number of hours for that assignment.
- 5. To adjust the hours, **overwrite the correct number** in the Absence Duration field
- 8. Click on **OK** followed by **Submit** Submit

Alternatively,

#### 1. Enter the start date

You will get a notification saying 'Not a scheduled work day', setting the Absence Duration to 0 hours

- 2. Click on **Edit Entries**
- 3. Click on the **pencil icon** to adjust the hours for the appropriate assignment

# Scenario 7: Applying for absence for any number of hours more or less than the scheduled hours per day

This is applicable for any length of absence and, as the system won't know which assignment to apply the amended hours to, you will need to use Edit Entries.

Follow the same steps as per Scenario 6.

In Detail...

Follow these first three steps before each of the scenarios listed below:

1. From the dashboard, click on Me, then Time and Absences

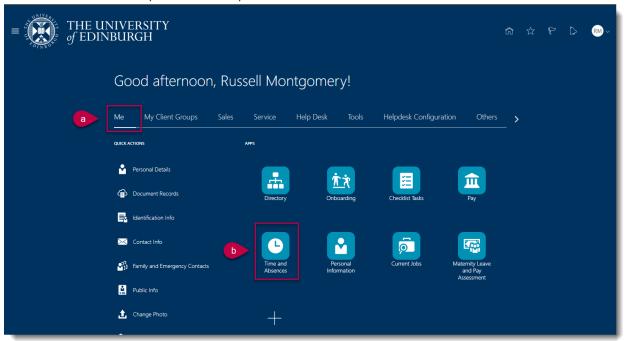

#### 2. Click on Add Absence

Note you can also select **Absence Balance** to check your leave balance. Here you can select your **Balance As-of Date** as **Current date** or **Last Calculation date** (until the end of the year including pre-booked holidays such as Christmas holidays), the default view is 'Last Calculation Date'.

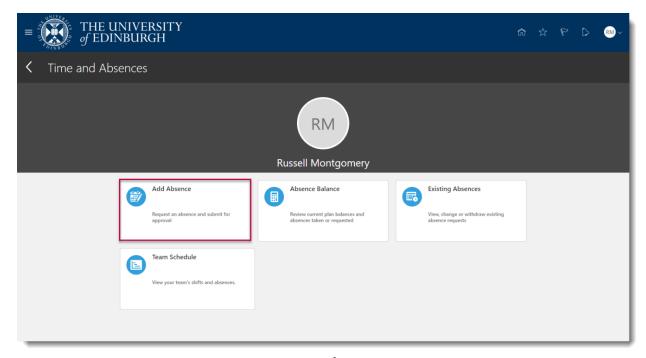

3. Select the relevant Absence Type

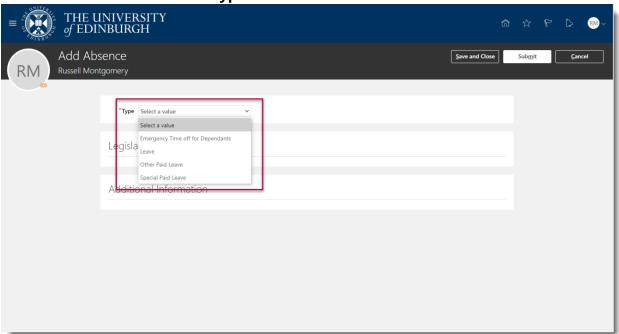

## Scenario 1: Applying for a 1-day normal hours absence on all assignments

This applies to an employee who usually works both assignments on the day the absence is to be applied.

1. Enter the Start Date and End Date.

This should auto populate the correct hours across all assignments

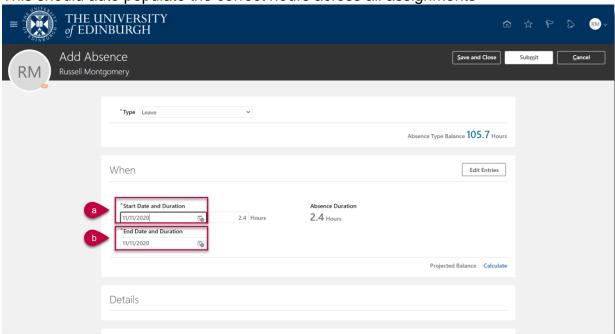

2. Enter Comments and Attachments where relevant

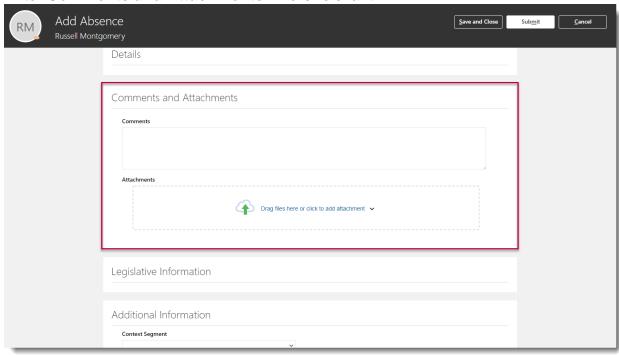

## 3. Click on Submit

PM1174

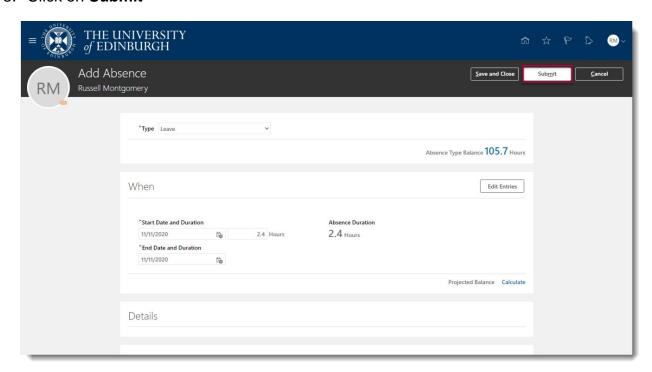

## Scenario 2: Applying for a 1-day normal hours absence on one assignment

This applies to a user who only works one assignment on the day the absence is to be applied.

January 2024

#### 1. Click on Edit Entries

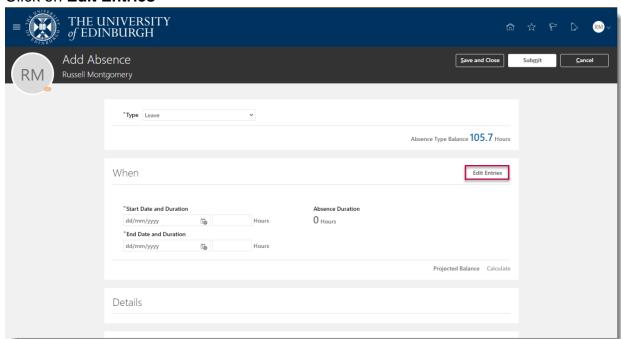

## 2. Click on Add

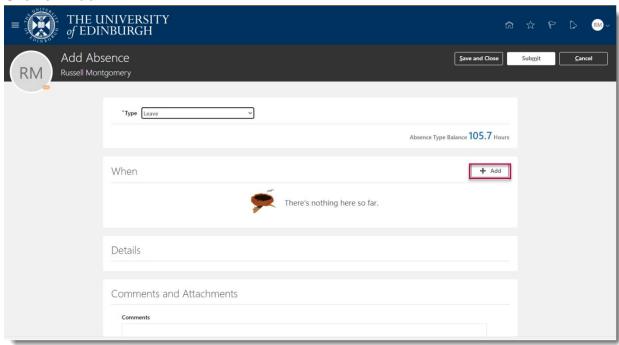

3. Under the Assignment dropdown, **select the correct assignment** for which you're applying the leave

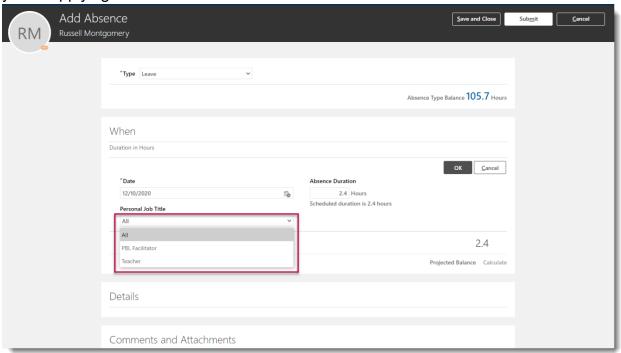

4. Then, enter the Date

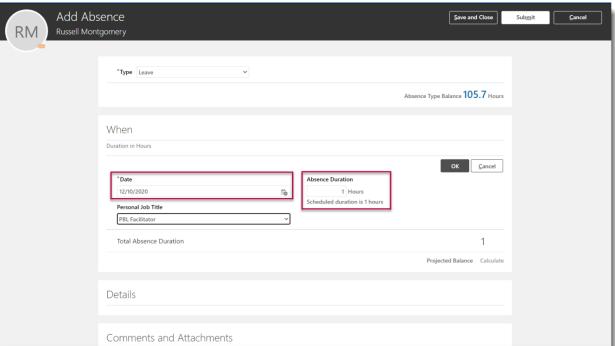

This should auto-populate the Absence Duration to reflect the correct number of hours for that assignment.

5. Click on **OK** followed by **Submit**.

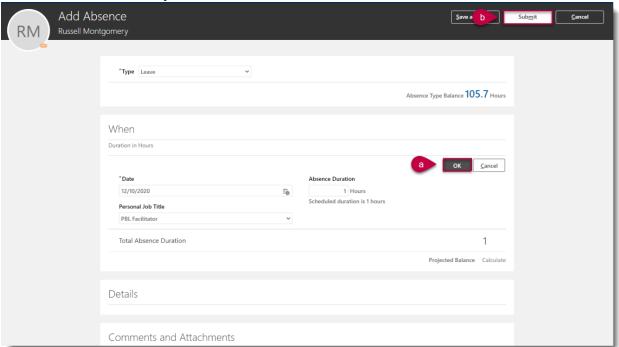

## Scenario 3: Applying for a 1-day adjusted hour absence on one assignment

This applies to any scenario for multi assignment holders where the absence hours differ from the normal hours worked

- 1. Click on Edit Entries
- 2. Click on Add
- 3. Under the Assignment dropdown, **select the correct assignment** for which you're applying the leave
- 4. Then, enter the **Date.** This should auto-populate the Absence Duration to reflect the correct number of hours for that assignment.

(For screenshots of steps 1-4, please refer Scenario 2)

5. To adjust the hours, **overwrite the correct number** in the Absence Duration field

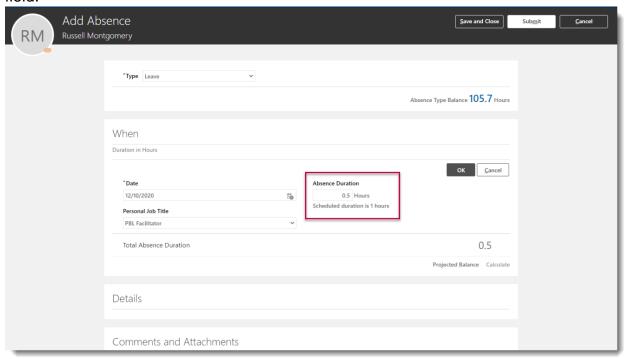

- 6. Click on  $\mathbf{OK}$  followed by  $\mathbf{Submit}$ . Alternatively,
  - Enter start date.
     The Absence Duration will auto-populate with the total number of hours across all

assignments

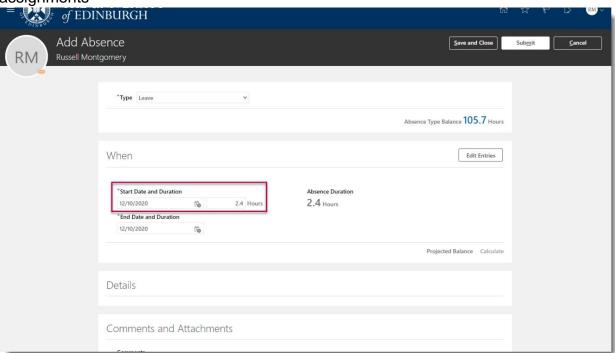

## 2. Click on Edit Entries

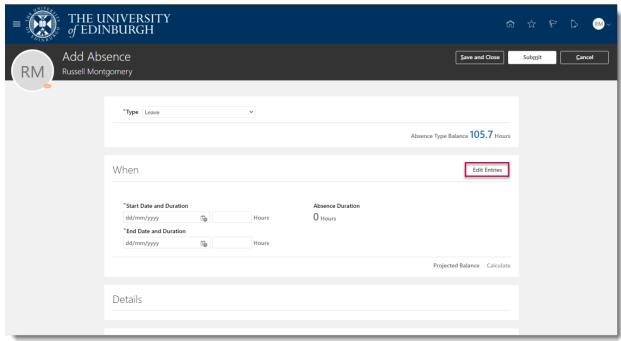

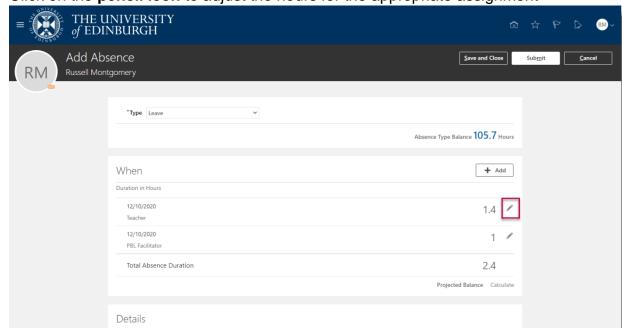

3. Click on the **pencil icon** to adjust the hours for the appropriate assignment

#### Scenario 4: Applying for absence for more than one day across all assignments

This applies to an employee who usually works both assignments on **every** day the absence is to be applied.

- Enter the Start Date and End Date.
   This should auto populate the correct hours across all assignments
- 2. Click on **Edit Entries** to adjust hours where necessary.

For screenshots, please refer Scenario 3 above.

# Scenario 5: Applying for absence for more than one day when the employee does not work in every assignment for every day

If hours apply in one assignment only for **any** part of the absence they must use Edit entries to input separately for each day.

- 1. Click on Edit Entries
- 2. Click on Add
- 3. Under the Assignment dropdown, **select the correct assignment** for which you're applying the leave
- 4. Then, enter the **Date**This should auto-populate the Absence Duration to reflect the correct number of hours for that assignment.
- 5. Adjust the hours if required.

- 6. Click on **Add** once again and repeat this exercise for all days of absence so that the hours are applied to the relevant assignment.
- 7. Click on **OK** followed by **Submit**.

For screenshots, please refer Scenario 2.

#### Scenario 6: Entering absence for a non-working day

This applies to an employee who swaps their shift and the absence hours need to be applied to a 'non-working day'.

- 1. Click on Edit Entries
- 2. Click on Add
- 3. Under the Assignment dropdown, **select the correct assignment** for which you're applying the leave
- 4. Then, enter the **Date.** This should auto-populate the Absence Duration to reflect the correct number of hours for that assignment.
- 5. To adjust the hours, **overwrite the correct number** in the Absence Duration field.
- 6. Click on **OK** followed by **Submit**.

(For screenshots, please see Scenario 2)

#### Alternatively,

- 1. Enter the **start date** 
  - You will get a notification saying 'Not a scheduled work day', setting the Absence Duration to 0 hours
- 2. Click on **Edit Entries**
- 3. Click on the **pencil icon** to adjust the hours for the appropriate assignment

(For screenshots, please see Scenario 3)

## Scenario 7: Applying for absence for any number of hours more or less than the scheduled hours per day

This is applicable for any length of absence and, as the system won't know which assignment to apply the amended hours to, you will need to use Edit Entries.

Follow the same steps as per Scenario 6.